*Home Assignment Class IV 21 – 08 – 2020 (Friday)* 

# *Sub: ENGLISH*

Date: 21 dugust 2020 Class: IV<br>Day: Friday Subject: English 1. Read and enjoy the poem.<br>1. Read and enjoy the poem.<br>2. Complete page 57 (Part A and B) in book. 3. De the question answers in fair notebook. 4 Make sentences in fair notebook.<br>1 O Stuff - Things<br>2 Skunks - Small striped animals.

*Visit the following links* 

<https://www.youtube.com/watch?v=6Uvk7lfgvo4&feature=youtu.be>

*Sub: GK*  Date: 21 August 2020<br>Day: Friday. Class: IV<br>Subject: GK Chapter 17 & 18. 1. Complete Chapter 17418 in GK Book. 2. Find answers of the following current affairs. @ name the Prime Minister of India.<br>@ name the President of India. who is the Vice-President of Indea.<br>I name the DC of Jalandhare.<br>I name the Defence Ministor of India.<br>I name the Home Ministor of India.<br>I name the Chief Ministors of the<br>Jollowing States.<br>(i) Dechi (11) Uttar Pradesh  $\overline{2}$ (iii) Punjab

*Visit the following links* 

<https://www.youtube.com/watch?v=VeHkT3i7BRE&feature=youtu.be>

# *Sub: COMPUTER*

# Chap 3

# **Creating Files and Folders**

## **CREATING A NEW FOLDER**

## **Method I**

- 1) Choose the **location/folder in Navigation pane** where you want to create a new folder.
- 2) Click on **New Folder** button on toolbar.
- 3) Type **Name** of folder.
- 4) Press **Enter** key.

## **Method II**

- 1) **Right click** on blank are in File list pane.
- 2) Choose **New** →**Folder** option from shortcut menu.
- 3) Type **Name** of folder.
- 4) Press **Enter** key.

# **RENAMING A FILE/FOLDER**

## **Method I : using organize button**

- 1) Click on **File/Folder** to be renamed.
- 2) Click on **Organize button** → **Rename option**.
- 3) Type **new name**.
- 4) Press **Enter** key.

## **Method II : Using right click**

- 1) **Right click** on File/Folder to be renamed.
- 2) Choose **Rename** option.
- 3) Type **new name**.
- 4) Press **Enter** key.

### **Method III : Using shortcut key**

- 1) Click on **File/Folder** to be renamed.
- 2) Press **F2** key.
- 3) Type **new name**.
- 4) Press **Enter** key.

#### **So, in short three methods to rename a file/folder are:**

- a) Organize button  $\rightarrow$  Rename option
- b) Right click  $\rightarrow$  Rename
- c) Press F2 key

# **COPYING A FILE/FOLDER**

Copying means creating a duplicate copy of a file or folder. The copy and paste commands are used for copying.

#### **Method I : Using organize button**

- 1) Click on **File/Folder** to be copied.
- 2) Click on **Organize button**  $\rightarrow$  **Copy option**.
- 3) Click on **folder** inside which you want paste the file/folder.
- 4) Click on **Organize button** → **Paste option**.

### **Method II : Using right click**

- 1) **Right click** on File/Folder to be copied.
- 2) Choose **Copy** option.
- 3) Click on **folder** inside which you want paste the file/folder.
- 4) **Right click** on blank area.
- 5) Choose **Paste** option

### **Method III : Using shortcut keys**

- 1) Click on **File/Folder** to be copied.
- 2) Press **Ctrl + C** from keyboard.
- 3) Click on **folder** inside which you want paste the file/folder.
- 4) Press **Ctrl + V** from keyboard.

## **MOVING A FILE/FOLDER**

Moving means shifting a file or folder from one place to another. The cut and paste commands are used for moving.

### **Method I : Using organize button**

- 1) Click on **File/Folder** you want to move.
- 2) Click on **Organize button**  $\rightarrow$  **Cut** option.
- 3) Click on **folder** inside which you want paste the file/folder.
- 4) Click on **Organize button** → **Paste option**.

## **Method II : Using right click**

- 1) **Right click** on File/Folder you want to move.
- 2) Choose **Cut** option.
- 3) Click on **folder** inside which you want paste the file/folder.
- 4) **Right click** on blank area.
- 5) Choose **Paste** option

## **Method III : Using shortcut keys**

- 1) Click on **File/Folder** to be copied.
- 2) Press **Ctrl + X** from keyboard.
- 3) Click on **folder** inside which you want paste the file/folder.
- 4) Press **Ctrl + V** from keyboard.

#### **So, in short three methods to copy or move a file/folder are:**

- a) Organize button
- b) Right click
- c) Shortcut keys

## **REMOVING/DELETING A FILE/FOLDER**

When you delete an unwanted files or folder it goes to Recycle Bin. Its like a dustbin of your computer which store deleted files or folders. If you change your mind later on or you feel that you had deleted a file accidently, you can restore these deleted files and folder from recycle bin.

#### **Method I : Using organize button**

- 1) Click on **File/Folder** you want to delete.
- 2) Click on **Organize button** → **Delete option**.

## **Method II : Using right click**

- 1) **Right click** on File/Folder you want to delete.
- 2) Choose **Delete** option.

### **Method III : Using shortcut keys**

- 1) Click on **File/Folder** you want to delete
- 2) Press **Delete key** from keyboard.

#### **So, in short three methods to delete a file/folder are:**

- a) Organize button  $\rightarrow$  Delete option
- b) Right click  $\rightarrow$  Delete
- c) Press Delete key from keyboard

# **RESTORING A DELETED FILE/FOLDER**

### **METHOD I**

- 1) **Double click** on **Recycle Bin** icon on desktop to open it.
- 2) **Click** on file/Folder you want to restore.
- 3) Click on **Restore this item** button on toolbar.

## **METHOD II**

- 1) **Double click** on **Recycle Bin** icon on desktop to open it.
- 2) **Right click** on File/Folder you want to restore.
- 3) Click on **Restore** option.

*Visit the following links* 

<https://www.youtube.com/watch?v=IINMHpHfWO0>

# **Practice Questions:**

## **NOTE:** Do these question answers in rough copy only. **(NOT IN FAIR COPY)**

- 1) Write three methods to rename a file/folder.
- 2) Write three methods to delete a file or folder.
- 3) Write shortcut keys for following:
	- a) Cut \_\_\_\_\_\_\_
	- b)  $Copy -$
	- c) Paste -
	- d) Rename \_\_\_\_\_\_\_

4) Complete the following steps to create a folder:

- a) Choose the location/folder in \_\_\_\_\_\_\_\_\_\_\_ where you want to create a new folder.
- b) Click on \_\_\_\_\_\_\_\_ button on toolbar.
- c) Type \_\_\_\_\_\_\_\_ of folder.
- d) Press \_\_\_\_\_\_\_\_ key.

5) Rearrange the following steps to copy a file/folder:

- a) Click on Organize button  $\rightarrow$  Paste option.
- b) Click on Organize button  $\rightarrow$  Copy option.
- c) Click on File/Folder to be copied.
- d) Click on folder inside which you want paste the file/folder.

6) Complete the following steps to restore a deleted file/folder:

- a) \_\_\_\_\_\_\_\_ on Recycle Bin icon on desktop to open it.
- b) Click on \_\_\_\_\_\_\_\_ you want to restore.
- c) Click on \_\_\_\_\_\_\_\_\_\_\_\_\_\_\_\_\_\_\_ button on toolbar.
- 7) Solve the following blanks in your book (page 30)

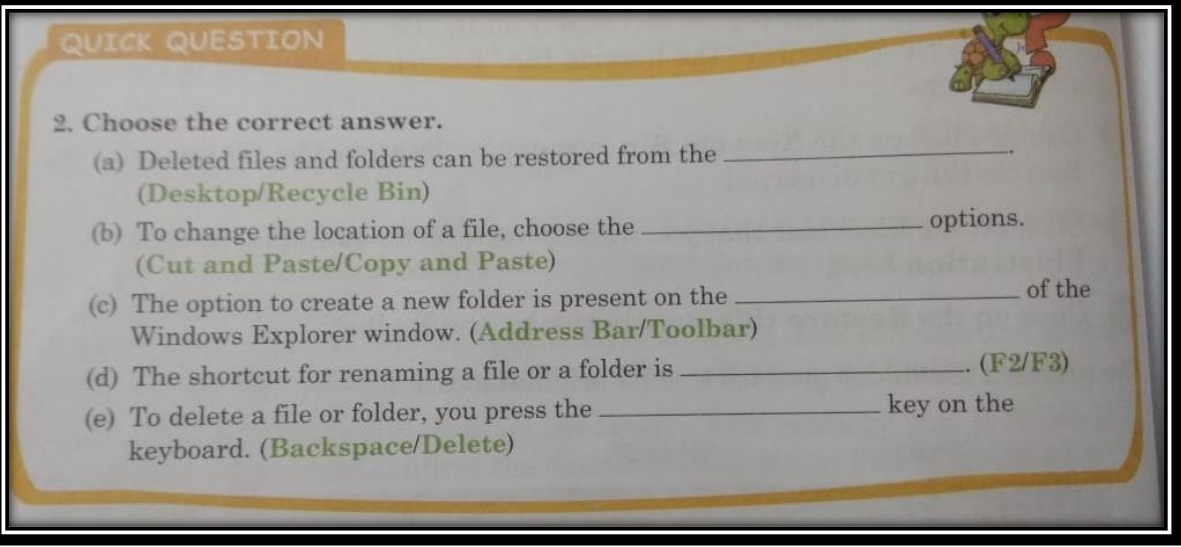

# **SCIENCE TEST**

Lesson - 2

1. Tick the best answer 1. Teeth grow by the age of 3 years are called teeth a. Wisdom b. Milk c. Permanent 2. Which type of teeth of flesh eating Animals help in tearing the flesh a. Incisors b. Canines c. Molars 3. Name the method used to examine individual's digestive tract a. Endoscopy b. Plaque b. Providence c. Dentine 4. Digestion starts in the a. Stomach b. food pipe b. food pipe c. Mouth 2. Answer the following Q1. Write functions of teeth.(2) Q2. Write two functions of stomach.(2) Q3. How can you take care of your teeth?(2) Q4. Write two ways how microbes are useful for us.(2)

## **ANSWER KEY OF PUNJABI TEST**

Answer Key Jest no. 1 ਜੁਆਤ- ਚੌਥੀ<br>|ਵਜ਼ਾ - ਪੰਜਾਬੀ<br>|ਅਤੀ - 1978 20 ਪ੍ਰਸਨ- ਉੱਤਰ *-*I में घर- भाग्य  $\mathbb{T}$ । , ਜੂਸਕਲਾ<sup>।</sup>  $2.1373$ ਨਾਂਵ ਚੁੱਝੋਂ ਤੇ ਕਿਸਮ ਜਿਥੋ  $\pi$ ਸੱਚ → ਭਾਵ ਵਾਚਕ ਨਾਂ<mark>ਵ</mark> Į. ਪਾਣੀ → ਵਸਤੂ ਵਾਚਕ ਨਾਂਵ 2.